# Cisco-router als een externe VPN-server die een voorbeeld van de configuratie van AIM gebruikt J.

## Inhoud

[Inleiding](#page-0-0) [Voorwaarden](#page-0-1) [Vereisten](#page-0-2) [Gebruikte componenten](#page-0-3) **[Conventies](#page-1-0)** [Configureren](#page-1-1) [Netwerkdiagram](#page-1-2) [Configuratieprocedure](#page-1-3) [Verifiëren](#page-12-0) [Gerelateerde informatie](#page-17-0)

## <span id="page-0-0"></span>**Inleiding**

Dit document beschrijft hoe u het [Cisco Security apparaat Manager \(D](//www.cisco.com/en/US/products/sw/secursw/ps5318/prod_installation_guide09186a00803e4727.html)SM[\)](//www.cisco.com/en/US/products/sw/secursw/ps5318/prod_installation_guide09186a00803e4727.html) kunt gebruiken om de Cisco router te configureren om op te treden als een [Makkelijk VPN-server](//www.cisco.com/en/US/products/sw/secursw/ps5299/index.html). Cisco PDM u uw router als een VPN-server voor de Cisco VPN-client kunt configureren met behulp van een gebruikersvriendelijke interface op basis van webbeheer. Nadat de Cisco-routerconfiguratie is voltooid, kan deze worden geverifieerd met behulp van de Cisco VPN-client.

## <span id="page-0-1"></span>Voorwaarden

### <span id="page-0-2"></span>Vereisten

Dit document gaat ervan uit dat de router van Cisco volledig operationeel en gevormd is om Cisco PDM toe te staan om configuratieveranderingen aan te brengen.

Opmerking: Verwijs naar [Toestemming voor HTTPS Toegang voor Sm](//www.cisco.com/en/US/products/sw/secursw/ps5318/prod_installation_guide09186a00803e4727.html#wp70999) om de router toe te staan om te worden gevormd door het Sdm.

#### <span id="page-0-3"></span>Gebruikte componenten

De informatie in dit document is gebaseerd op de volgende software- en hardware-versies:

- Cisco 3640 router met Cisco IOS<sup>®</sup> softwarerelease 12.3(14T)
- Security apparaat Manager versie 2.3.1
- Cisco VPN-client versie 4.8

De informatie in dit document is gebaseerd op de apparaten in een specifieke

laboratoriumomgeving. Alle apparaten die in dit document worden beschreven, hadden een opgeschoonde (standaard)configuratie. Als uw netwerk live is, moet u de potentiële impact van elke opdracht begrijpen.

### <span id="page-1-0"></span>**Conventies**

Raadpleeg de [Cisco Technical Tips Convention](//www.cisco.com/en/US/tech/tk801/tk36/technologies_tech_note09186a0080121ac5.shtml) voor meer informatie over documentconventies.

## <span id="page-1-1"></span>**Configureren**

In deze sectie, wordt u voorgesteld met de informatie om de eigenschappen van de Makkelijk VPN Server te vormen die een verre eindgebruiker toelaat om te communiceren met IPsec met om het even welke Cisco IOS® VPN gateway.

Opmerking: Gebruik het [Opname Gereedschap](//tools.cisco.com/Support/CLILookup/cltSearchAction.do) [\(alleen geregistreerde](//tools.cisco.com/RPF/register/register.do) klanten) om meer informatie te verkrijgen over de opdrachten die in deze sectie worden gebruikt.

#### <span id="page-1-2"></span>**Netwerkdiagram**

Het netwerk in dit document is als volgt opgebouwd:

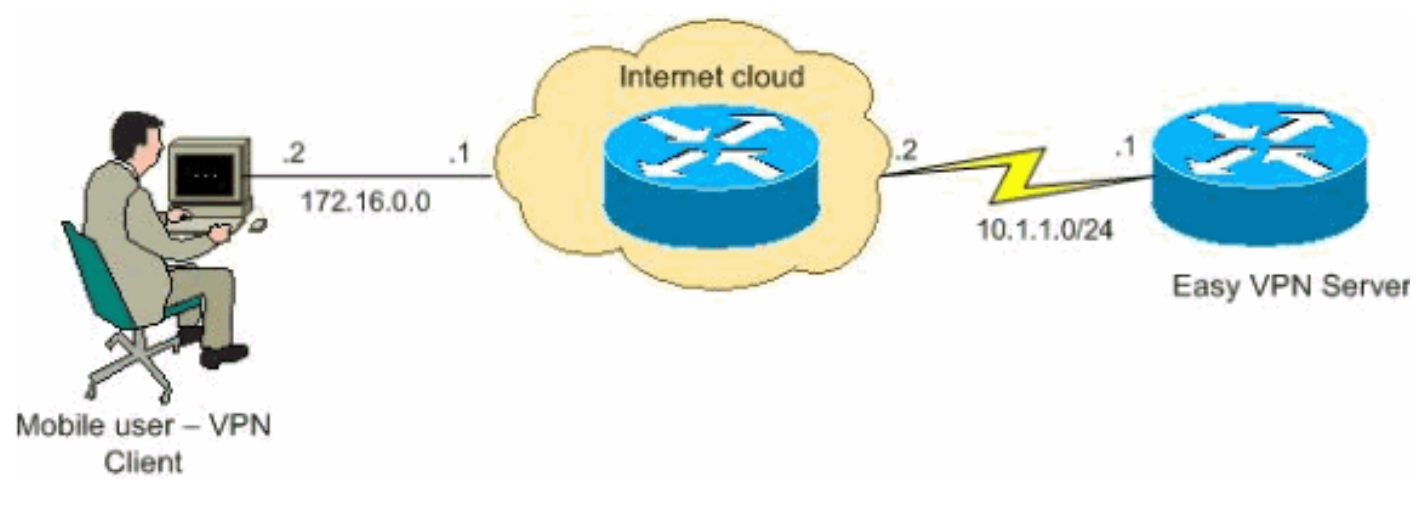

#### <span id="page-1-3"></span>**Configuratieprocedure**

Voltooi deze stappen om de router van Cisco als een verre server van VPN te vormen die ontwikkel.

1. Selecteer Configureren > VPN > Makkelijk VPN-server vanuit het Home-venster en klik op Start Easy VPN Server.

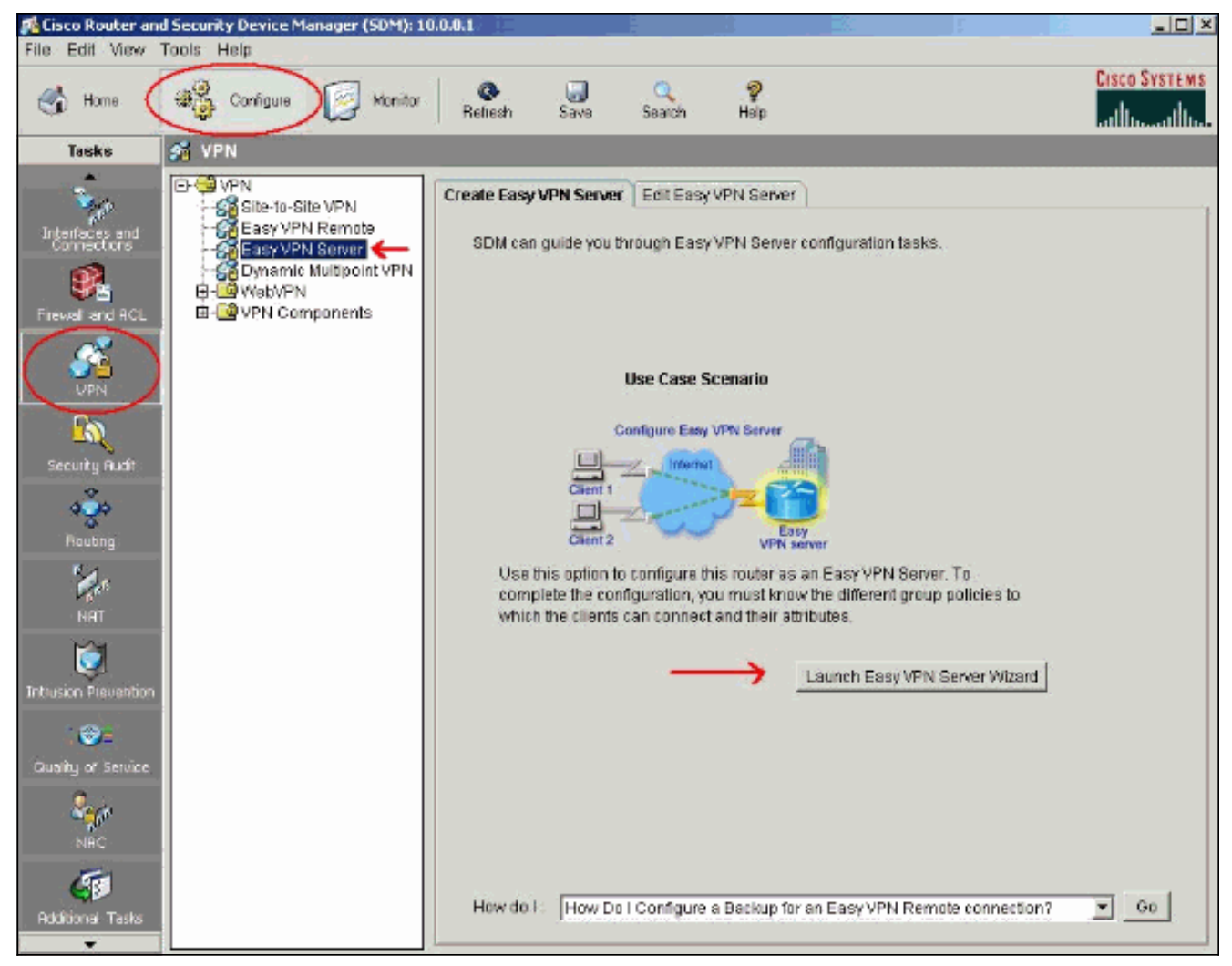

AAA moet op de router zijn ingeschakeld voordat de configuratie van de Makkelijke VPN-2.server is gestart. Klik op Ja om verder te gaan met de configuratie.De 'AAA' is geactiveerd op de router' berichtdisplays in het venster. Klik op OK om de configuratie van Makkelijk VPNserver te

starten.

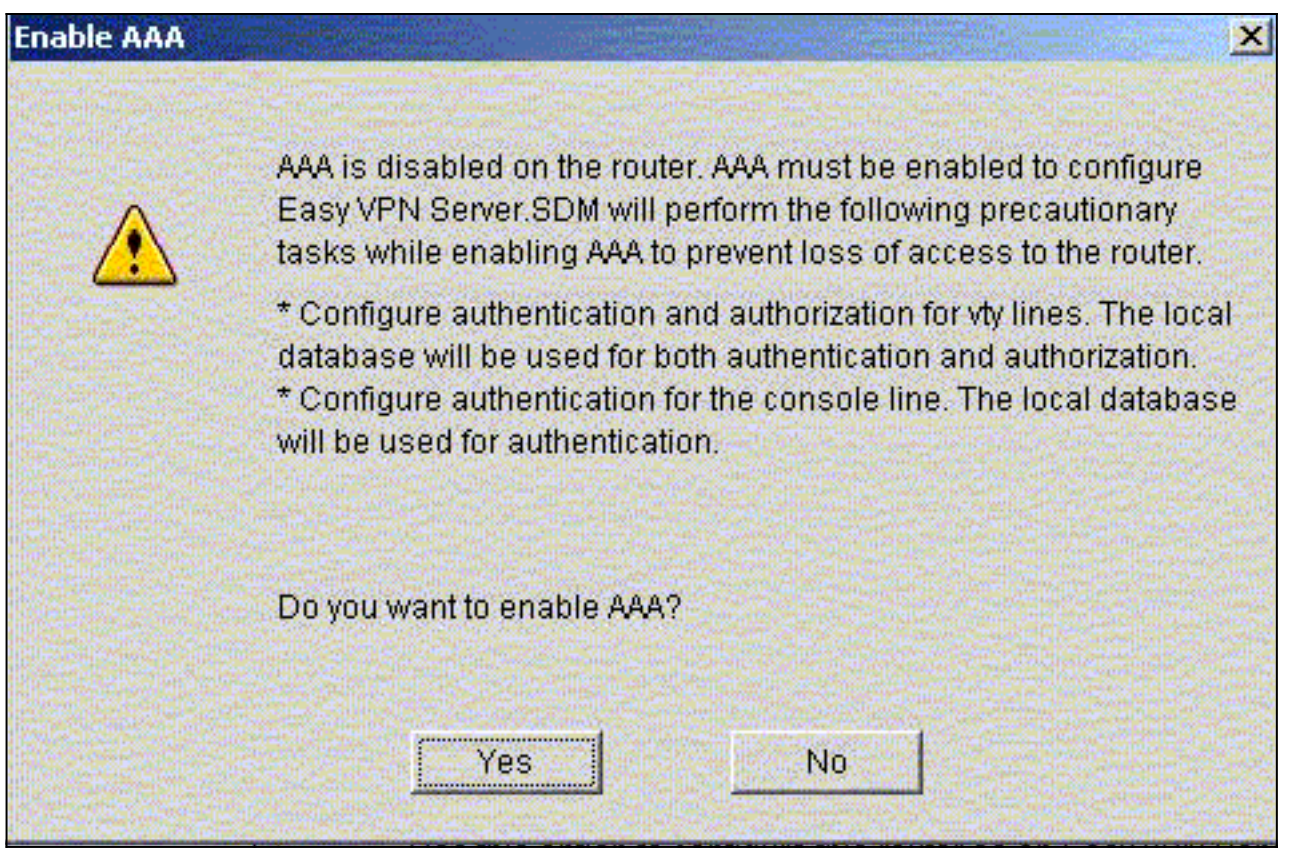

3. Klik op **Next** om de Easy VPN Server-wizard te starten.

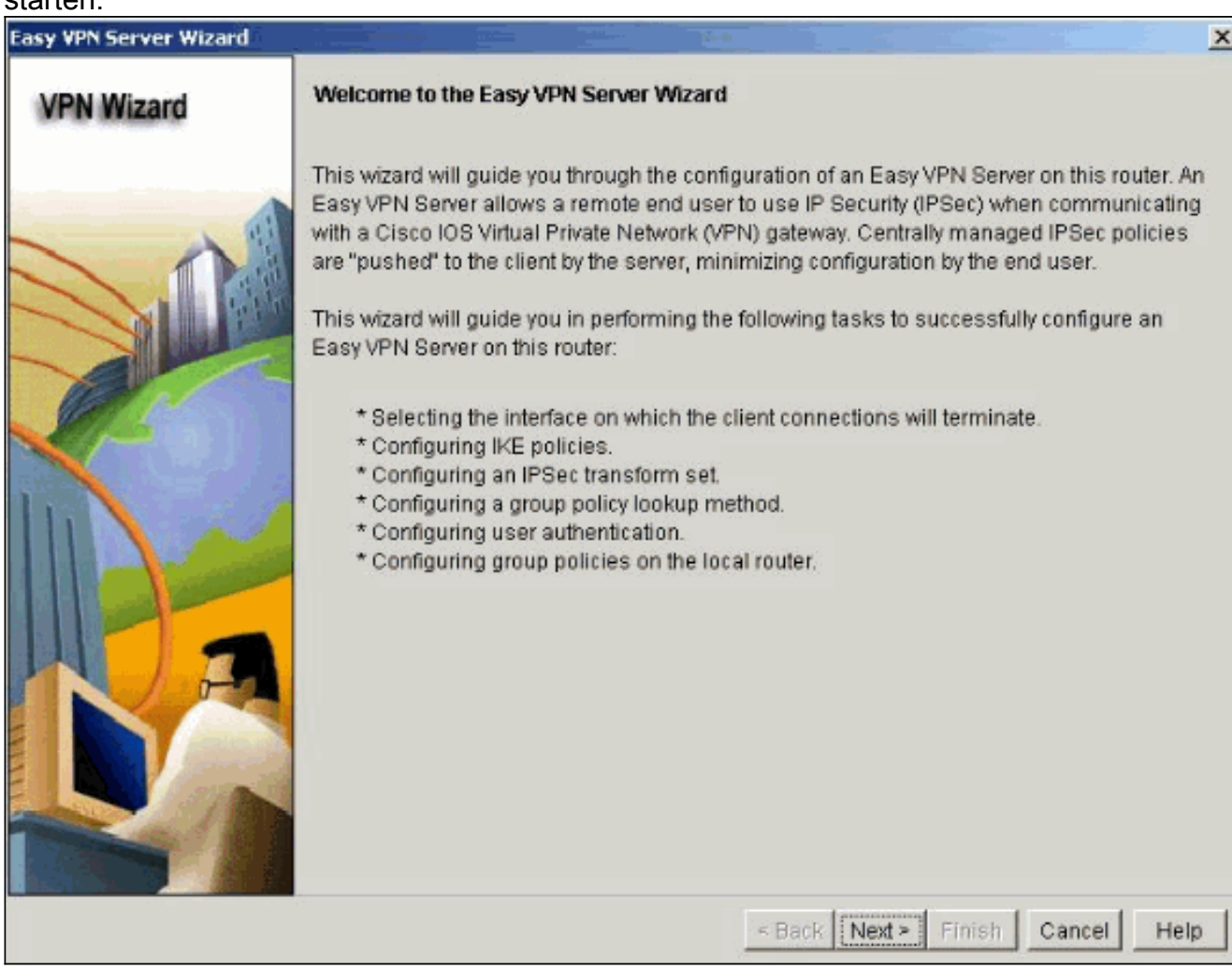

Selecteer de interface waarop de clientverbindingen worden afgesloten en het 4.verificatietype.

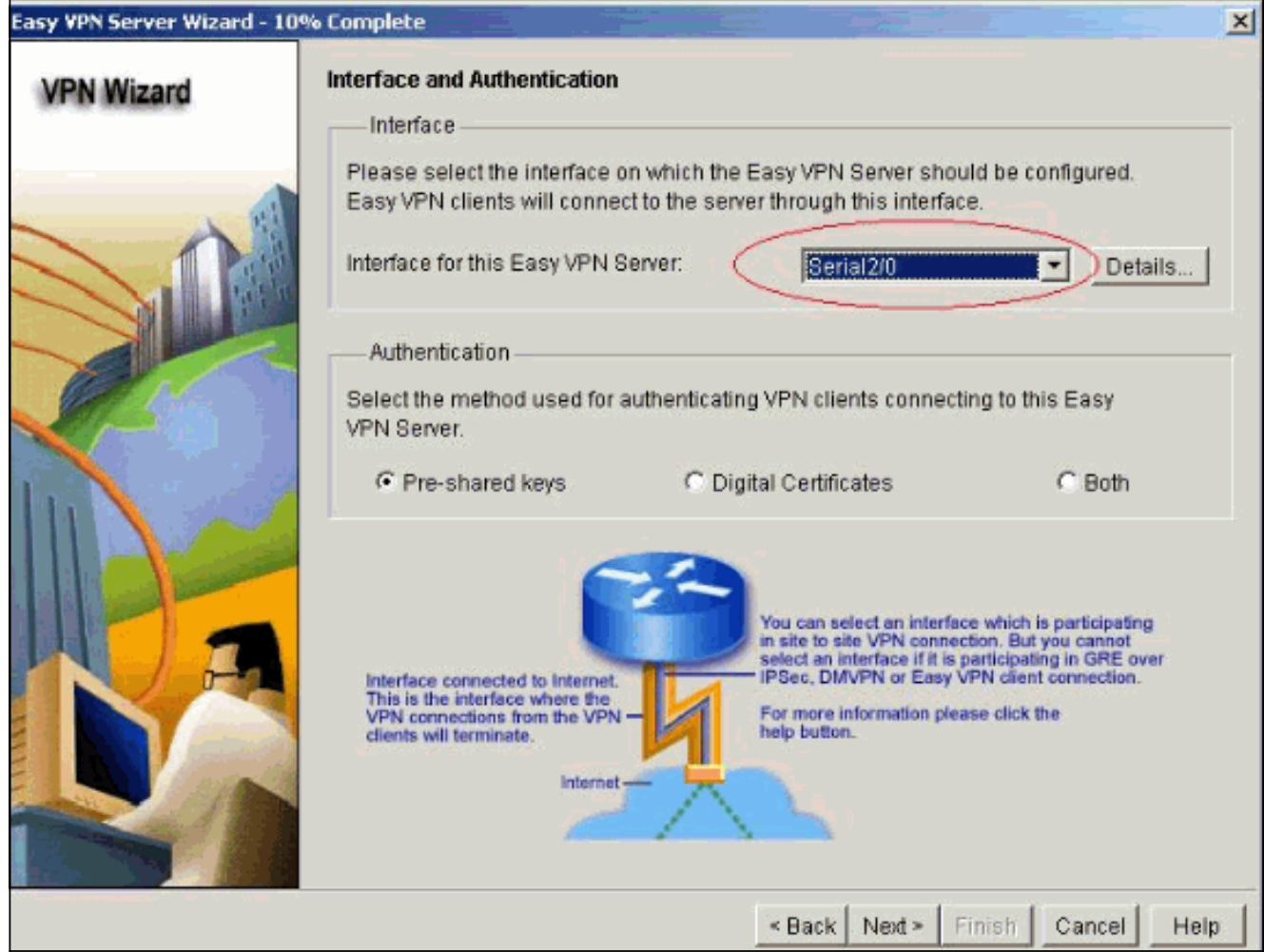

5. Klik op Next om het beleid van Internet Key Exchange (IKE) te configureren en gebruik de knop Add om het nieuwe beleid te maken.De configuraties aan beide zijden van de tunnel moeten precies overeenkomen. Maar de Cisco VPN-client selecteert automatisch de juiste configuratie voor zichzelf. Daarom is geen IKE-configuratie nodig op de clientpc.

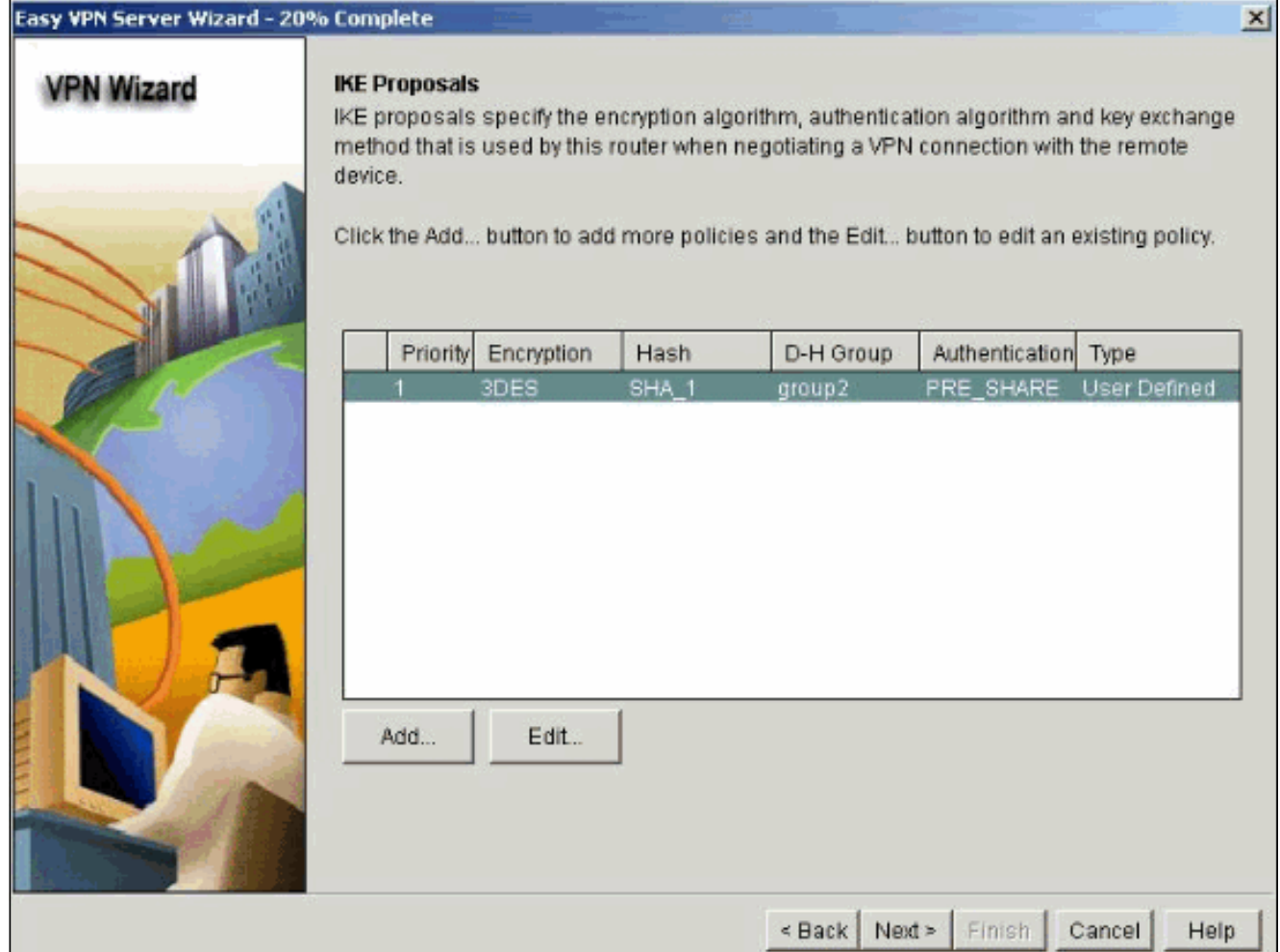

6. Klik op Next om de standaard transformatie set te kiezen of de nieuwe transformatie set toe te voegen om het encryptie- en verificatiealgoritme te specificeren. In dit geval wordt de standaard transformator gebruikt.

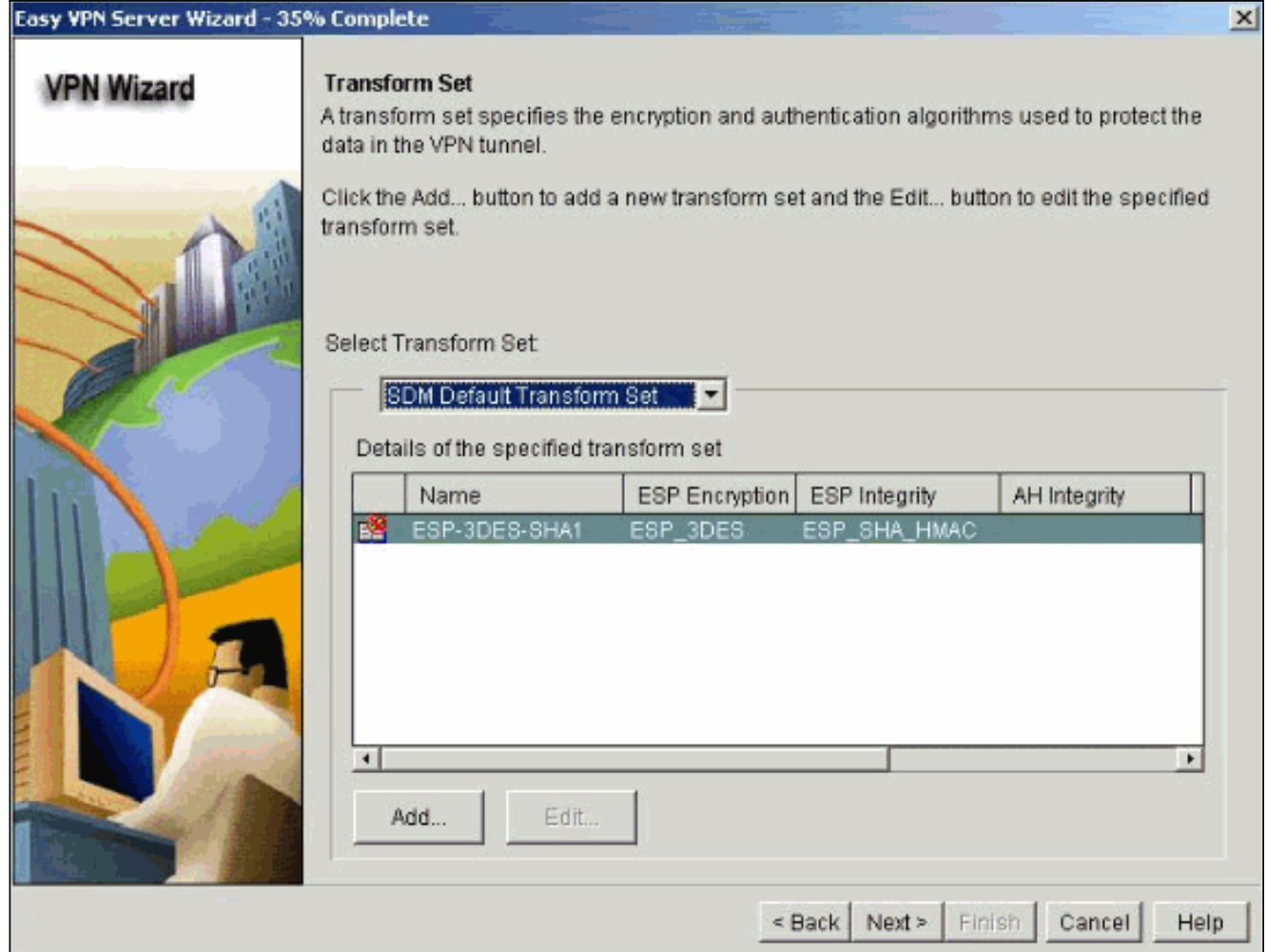

7. Klik op Next om een nieuwe lijst te maken met de autorisatie- en accounting (AAA) autorisatie voor de benadering van groepsbeleid of om een bestaande lijst van netwerkmethoden te kiezen die gebruikt wordt voor groepsautorisatie.

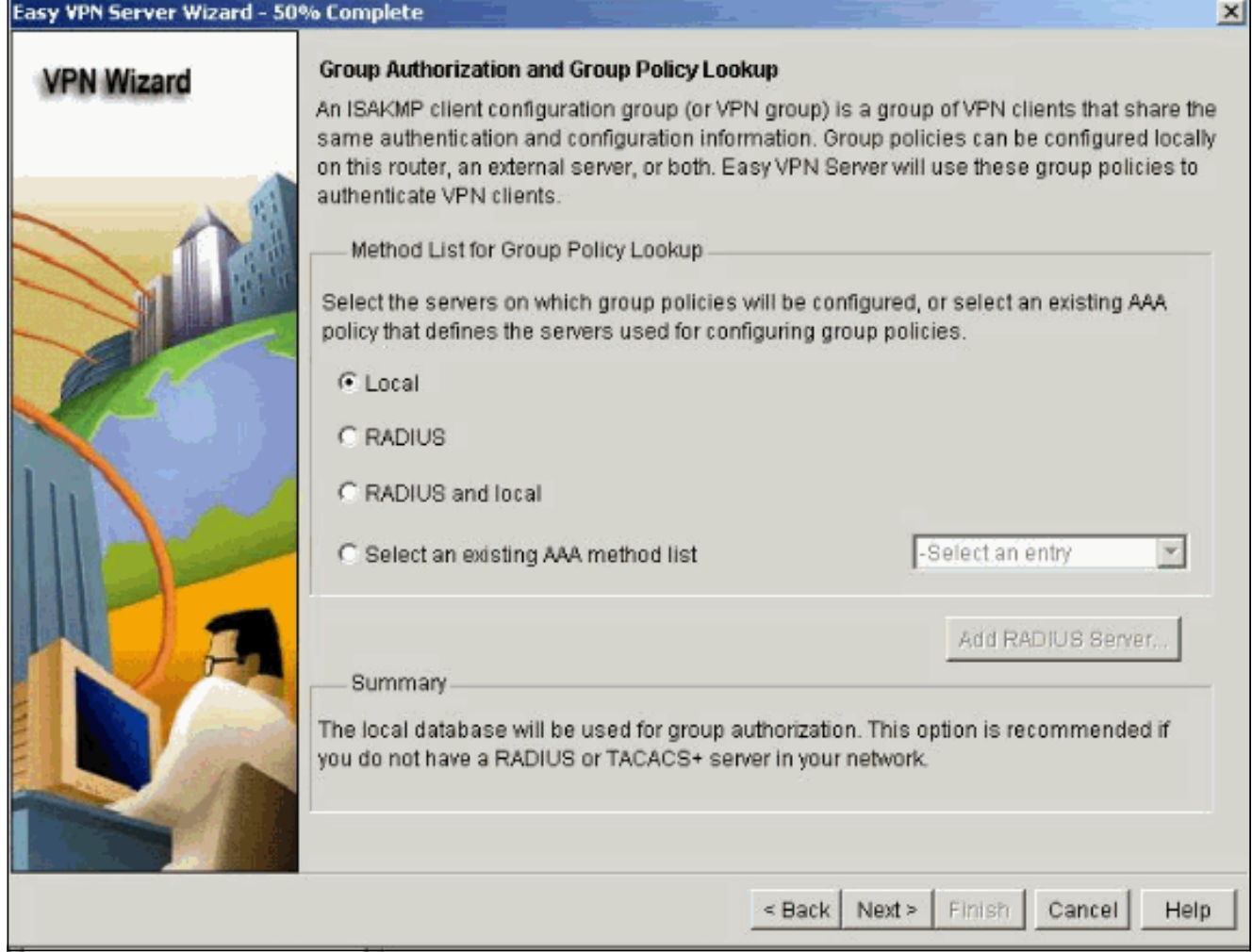

8. Configuratie van gebruikersverificatie op de Gemakkelijke VPN Server.U kunt gebruikersverificatiegegevens opslaan op een externe server zoals een RADIUS-server of een lokale database of op beide. Een lijst met AAA-inlogverificatiemethoden wordt gebruikt om te bepalen in welke volgorde de gebruikersverificatiedetails moeten worden doorzocht.

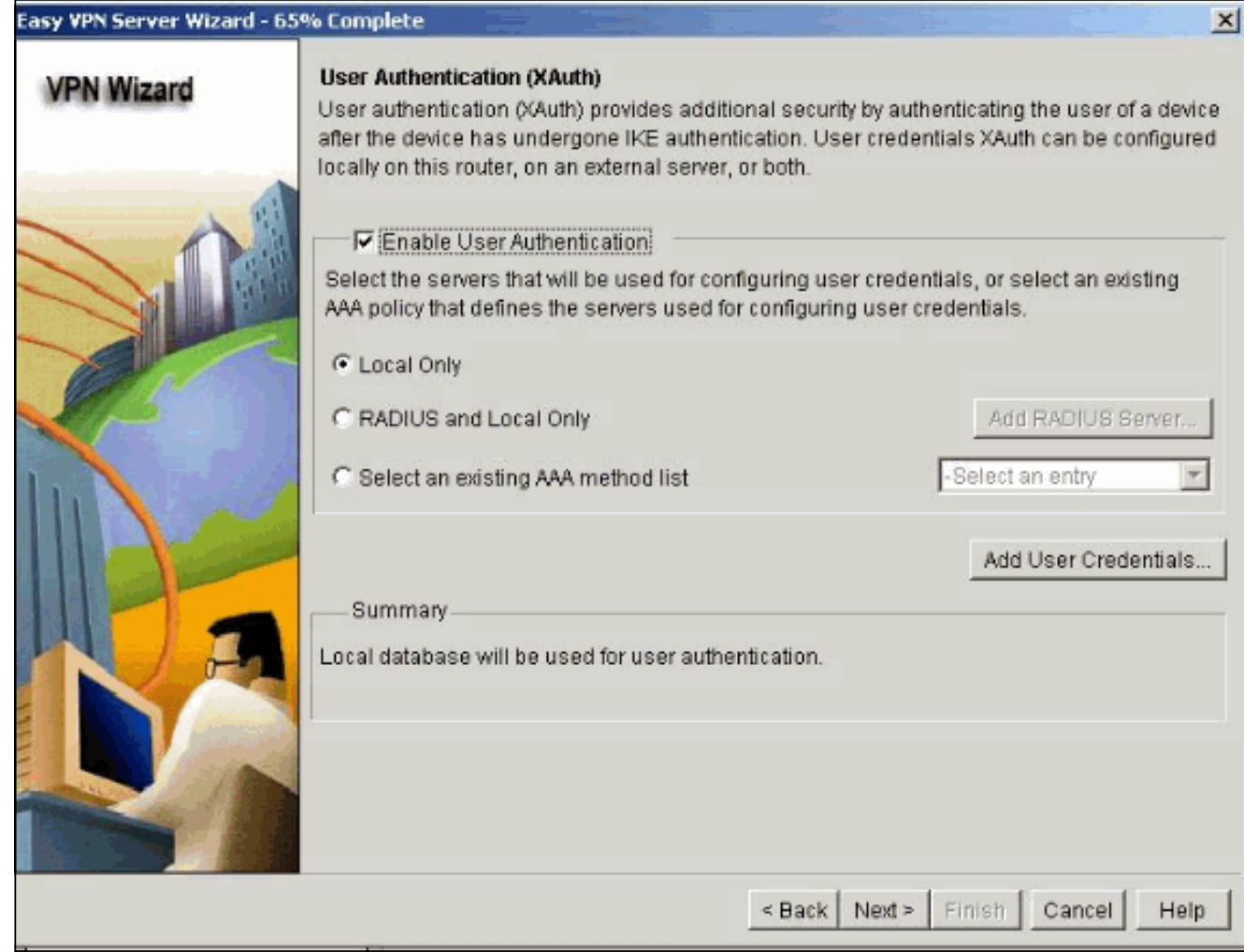

9. In dit venster kunt u gebruikersgroepbeleid in de lokale database toevoegen, bewerken, klonen of verwijderen.

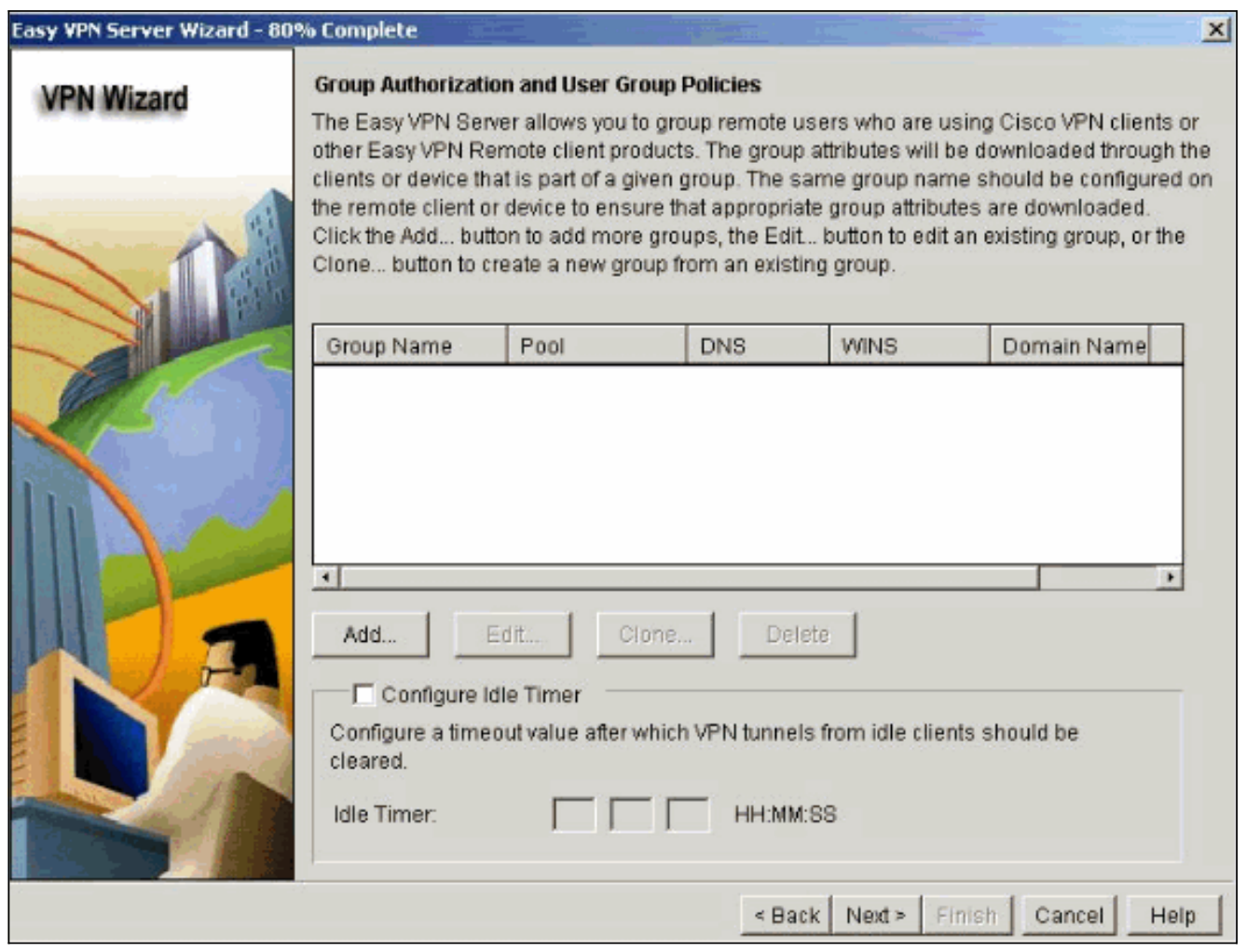

10. Voer een naam in voor de naam van de tunnelgroep. Geef de vooraf gedeelde sleutel aan die gebruikt wordt voor authenticatie informatie.Maak een nieuwe pool of selecteer een bestaande pool die wordt gebruikt om de IP-adressen aan de VPN-clients toe te wijzen.

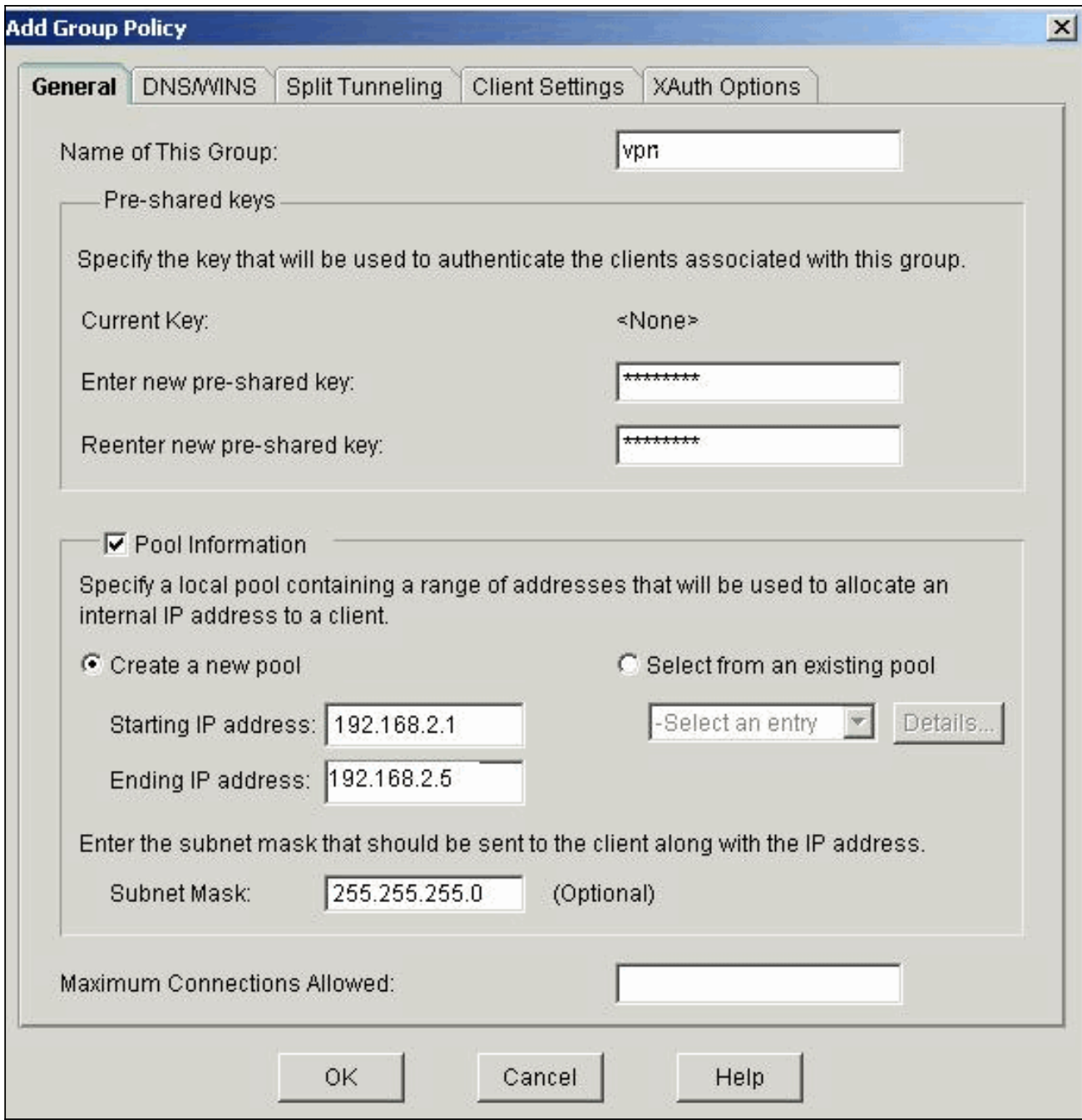

11. Dit venster geeft een samenvatting van de maatregelen die u hebt genomen. Klik op Voltooien als u tevreden bent met de configuratie.

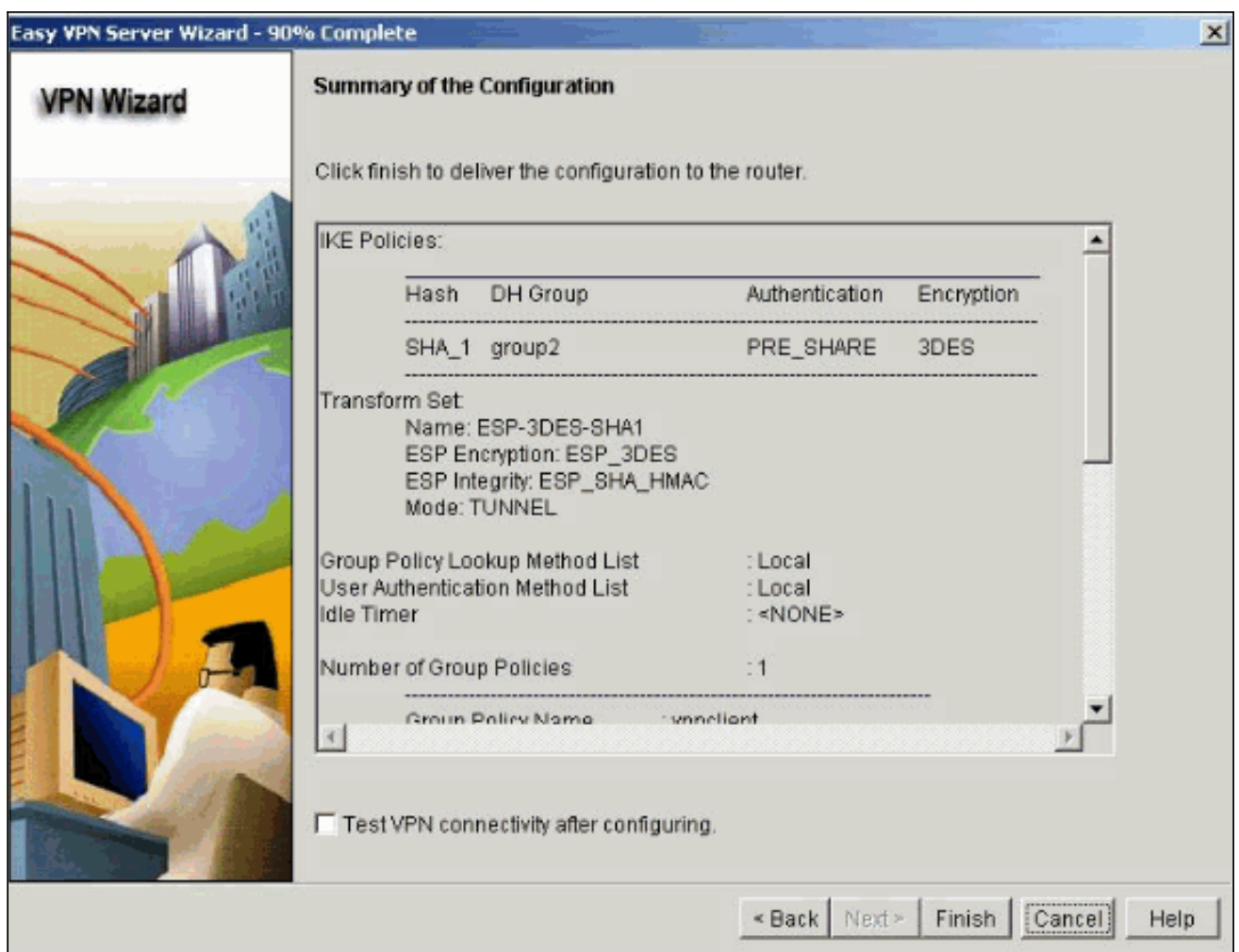

12. De sdm stuurt de configuratie naar de router om de actieve configuratie bij te werken. Klik op OK om dit te

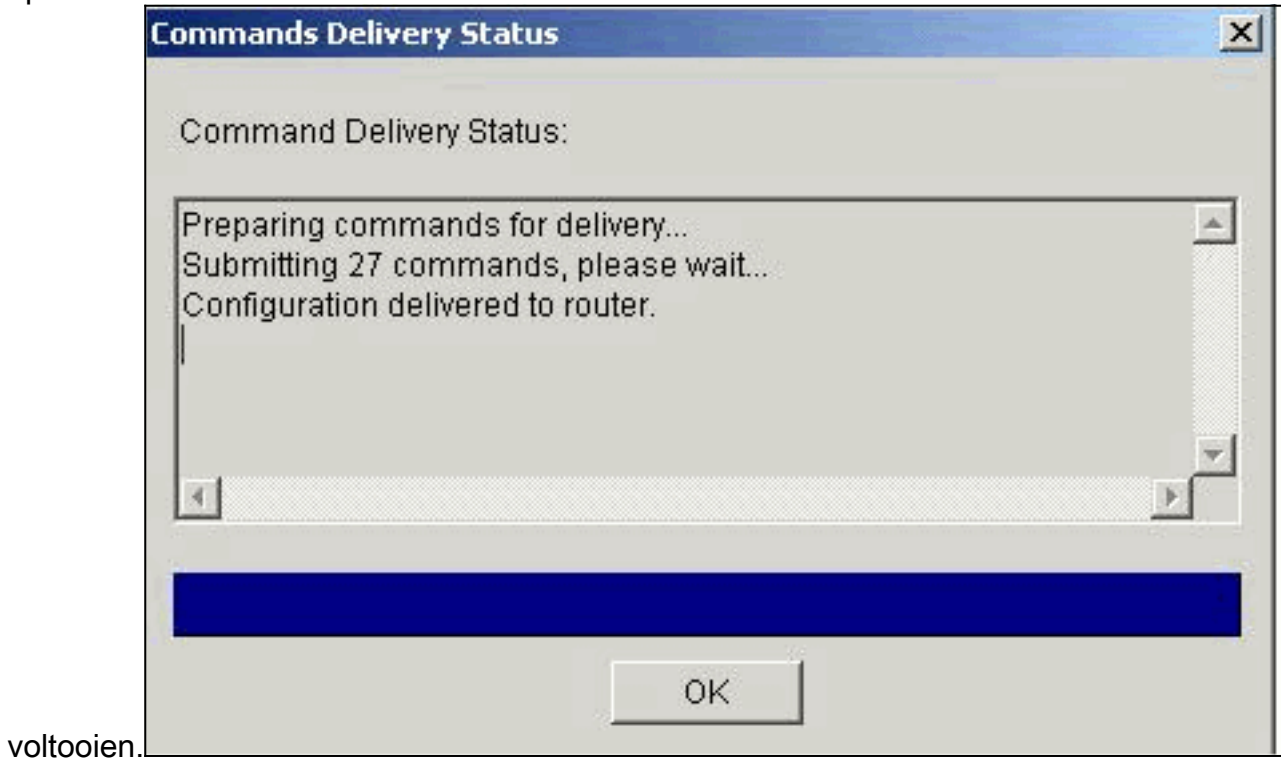

13. Na voltooiing, kunt u de veranderingen in de configuratie indien nodig bewerken en wijzigen.

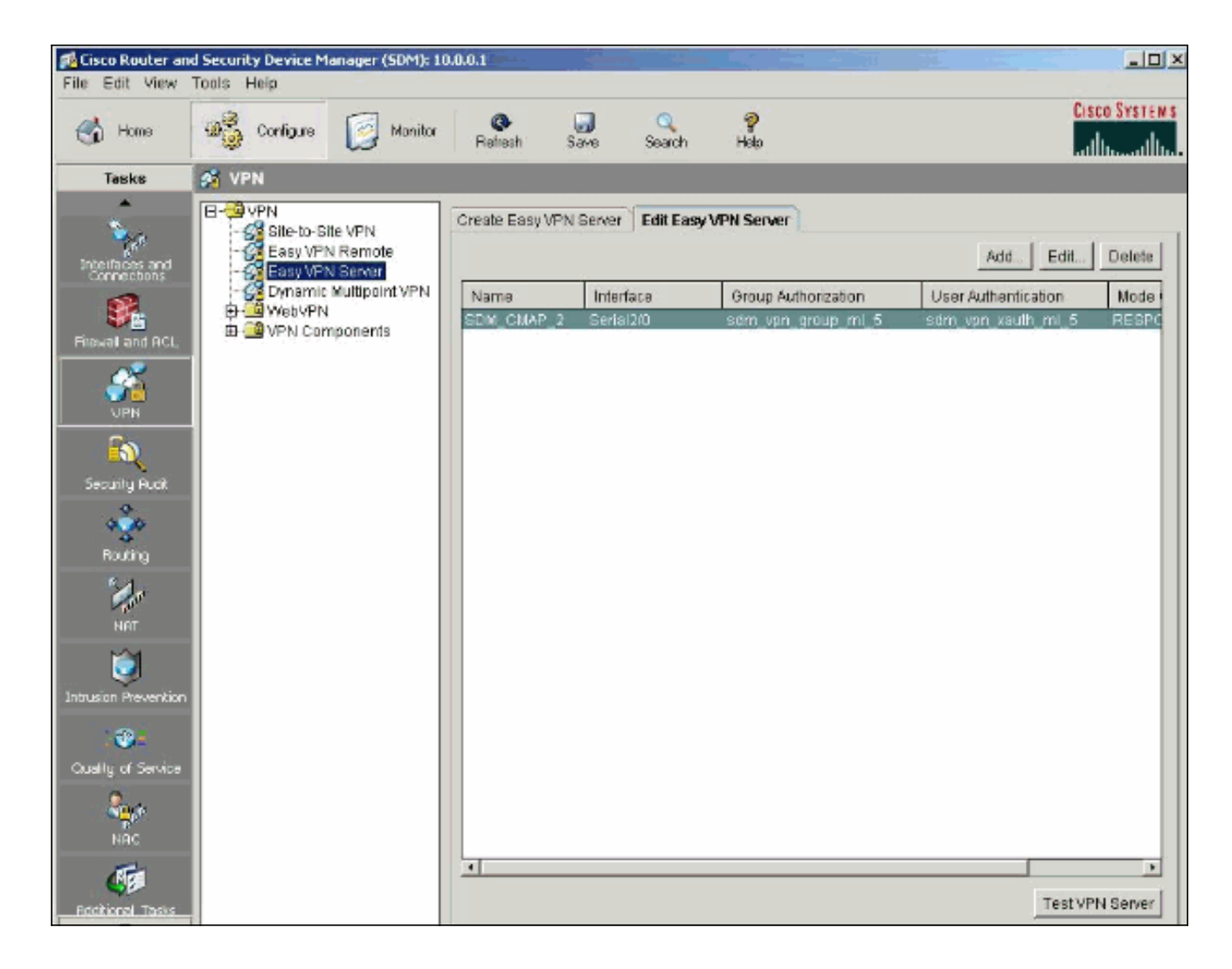

## <span id="page-12-0"></span>Verifiëren

Probeer met de Cisco-router een verbinding te maken met de Cisco VPN-client om te controleren of de Cisco-router met succes is geconfigureerd.

1. Selecteer Connection Vermeldingen > New.

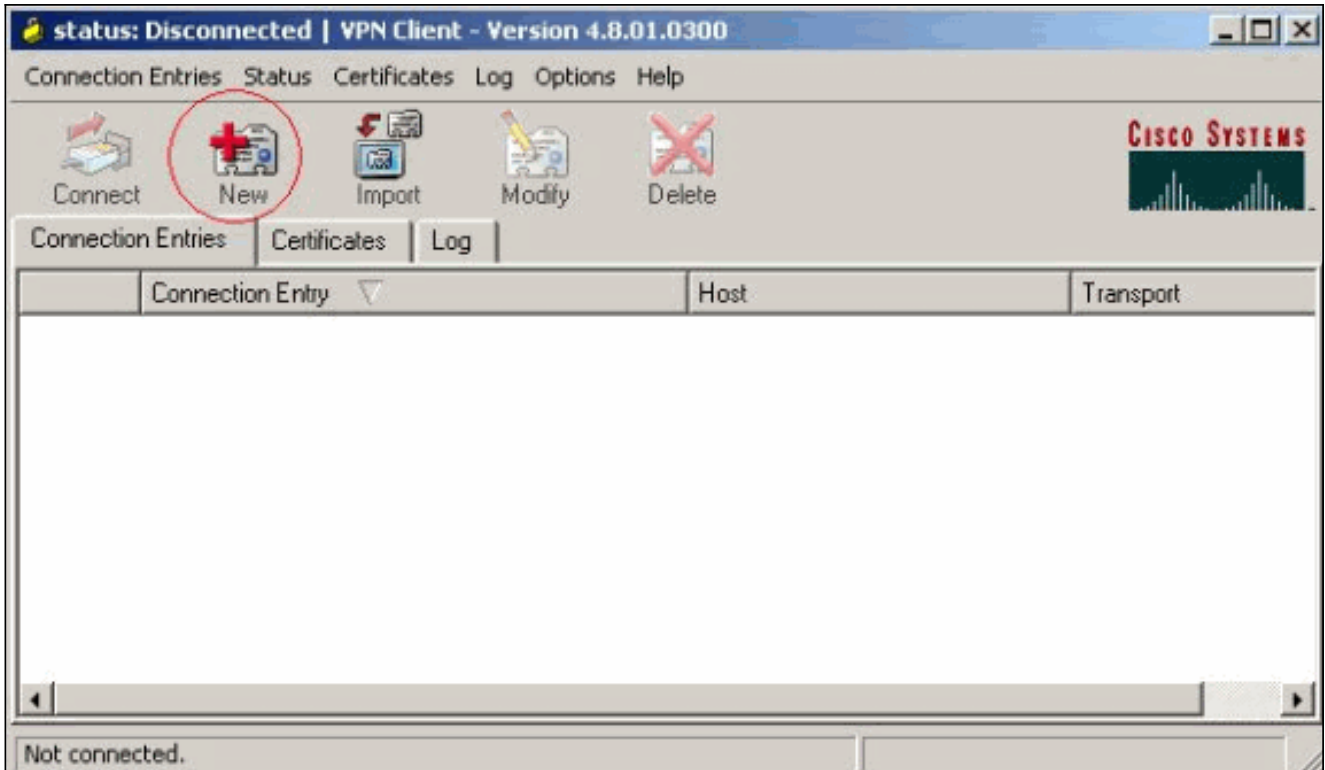

2. Vul de gegevens in van uw nieuwe aansluiting.Het veld Host moet het IP-adres of de hostnaam van het tunneleindpunt van de Makkelijk VPN-server (Cisco router) bevatten. De informatie over de groepsverificatie dient overeen te komen met de informatie die in stap 9 wordt gebruikt. Klik op Opslaan als u klaar

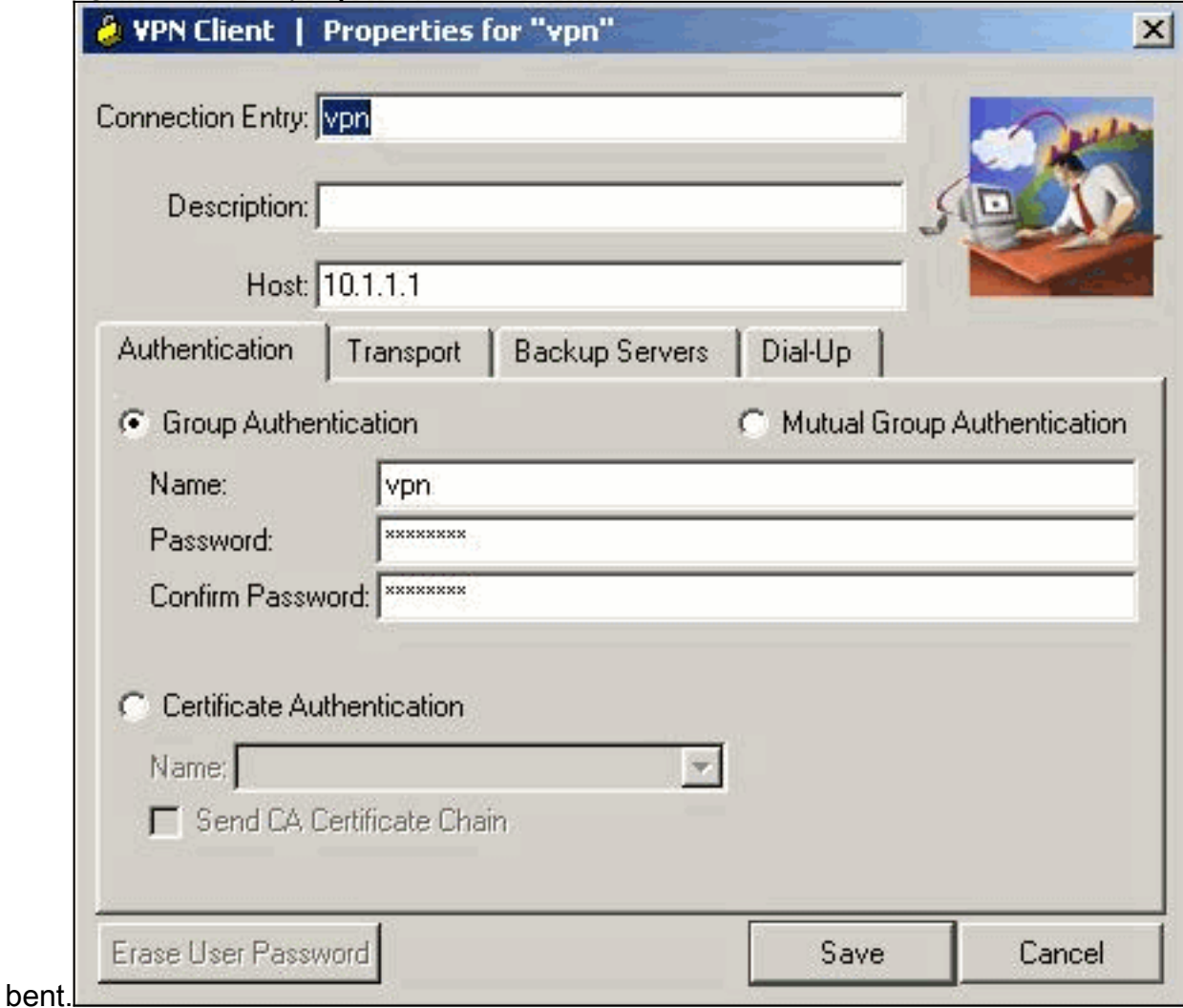

3. Selecteer de nieuwe verbinding en klik op

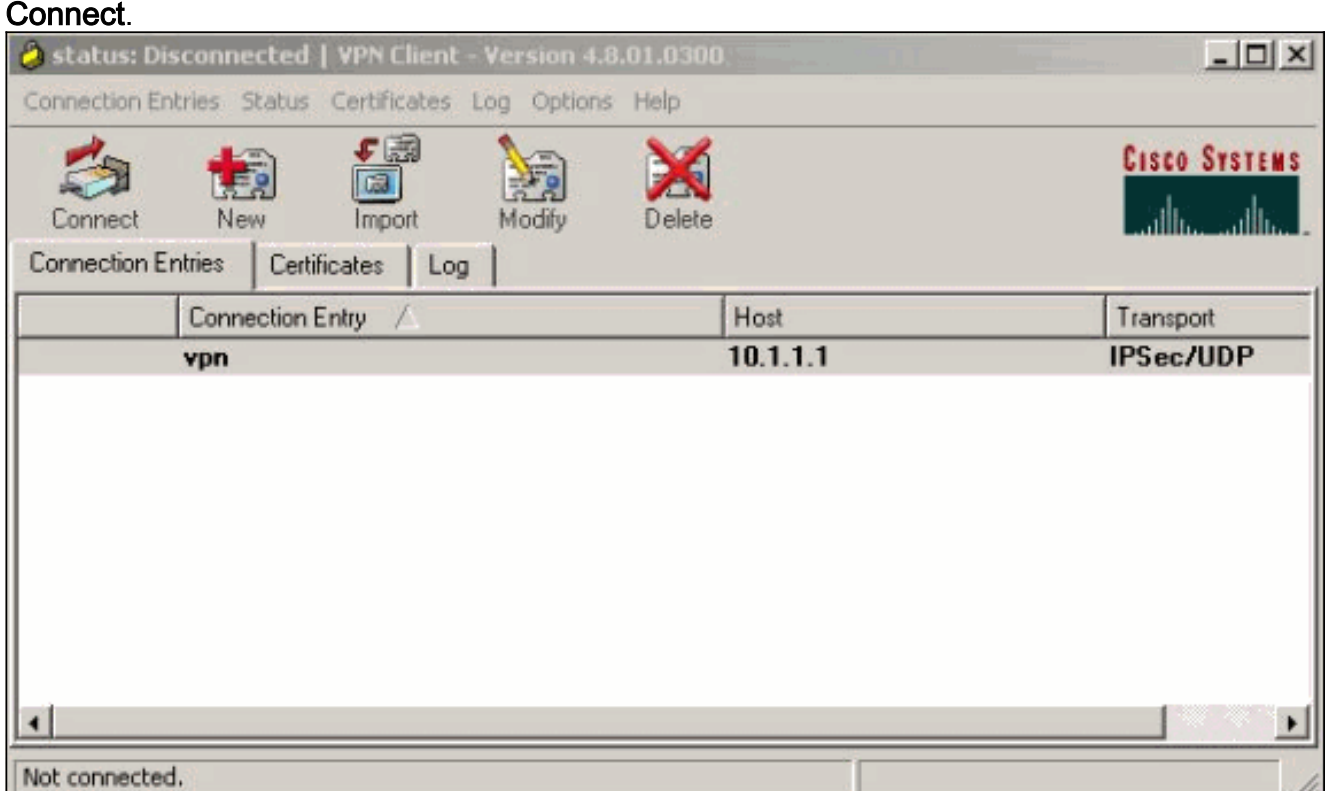

4. Voer een gebruikersnaam en wachtwoord in voor uitgebreide verificatie (Xauth). Deze informatie wordt bepaald door de Xauth-parameters in stap

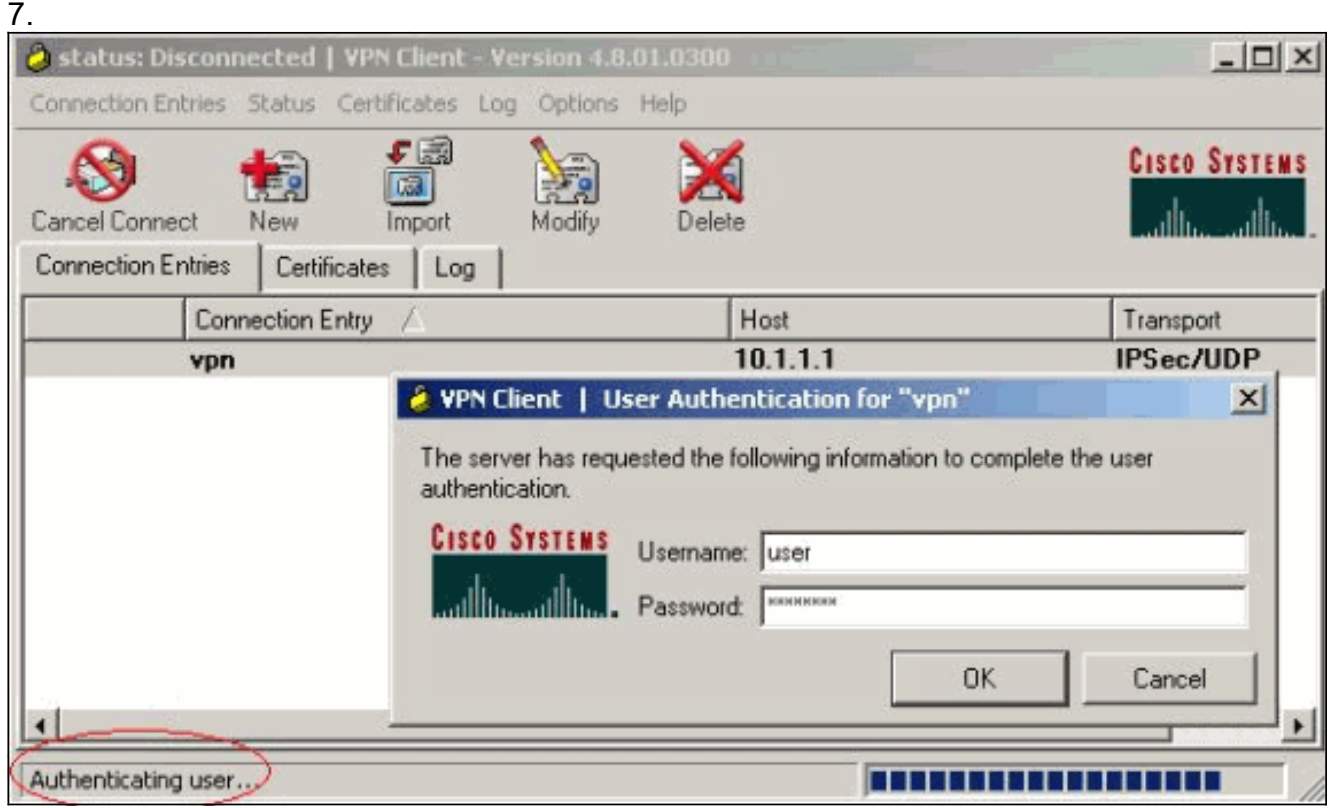

5. Zodra de verbinding met succes is ingesteld selecteert u **Statistieken** uit het menu Status om de details van de tunnel te controleren.Dit venster toont informatie over verkeer en

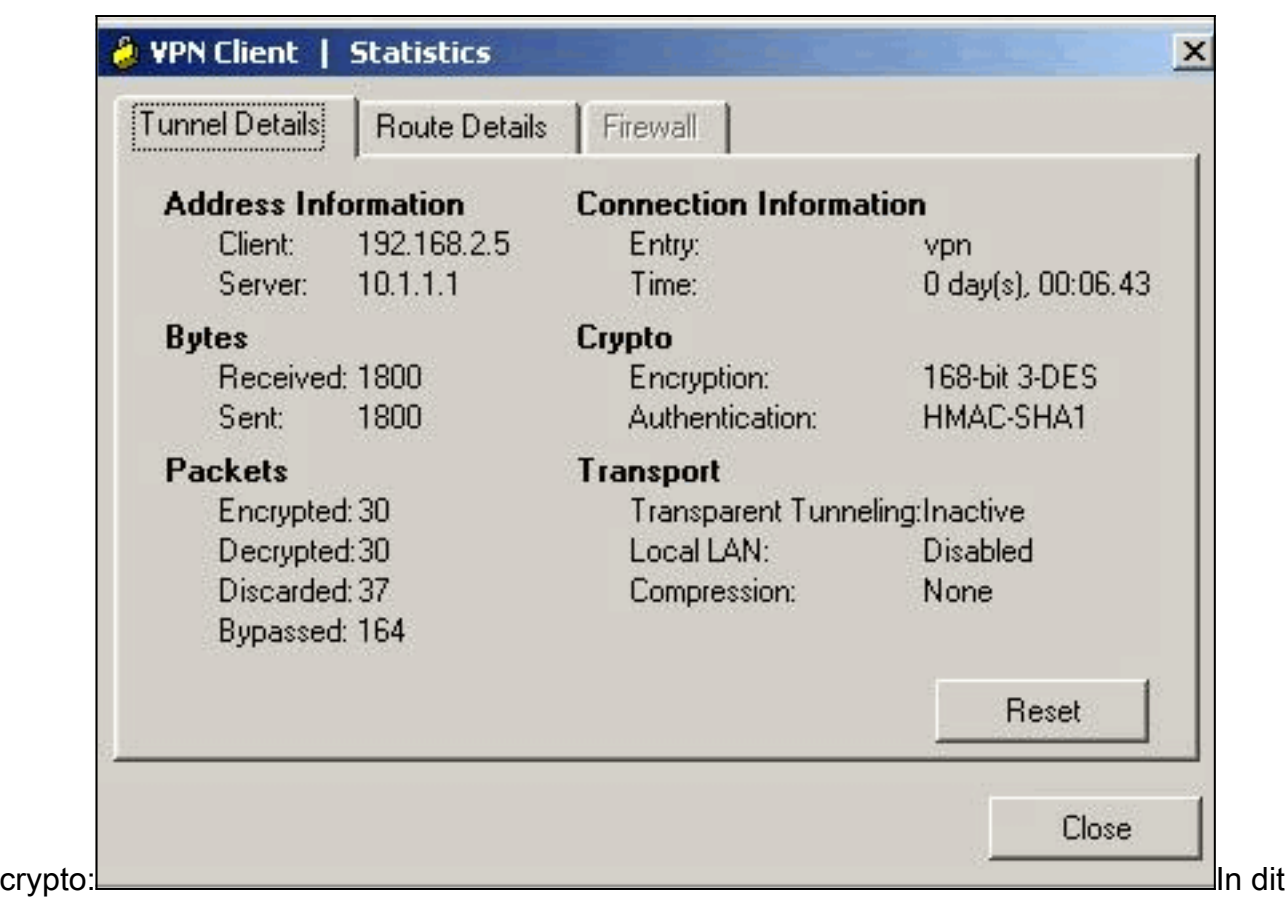

venster wordt indien ingesteld informatie over gesplitste tunneling weergegeven:

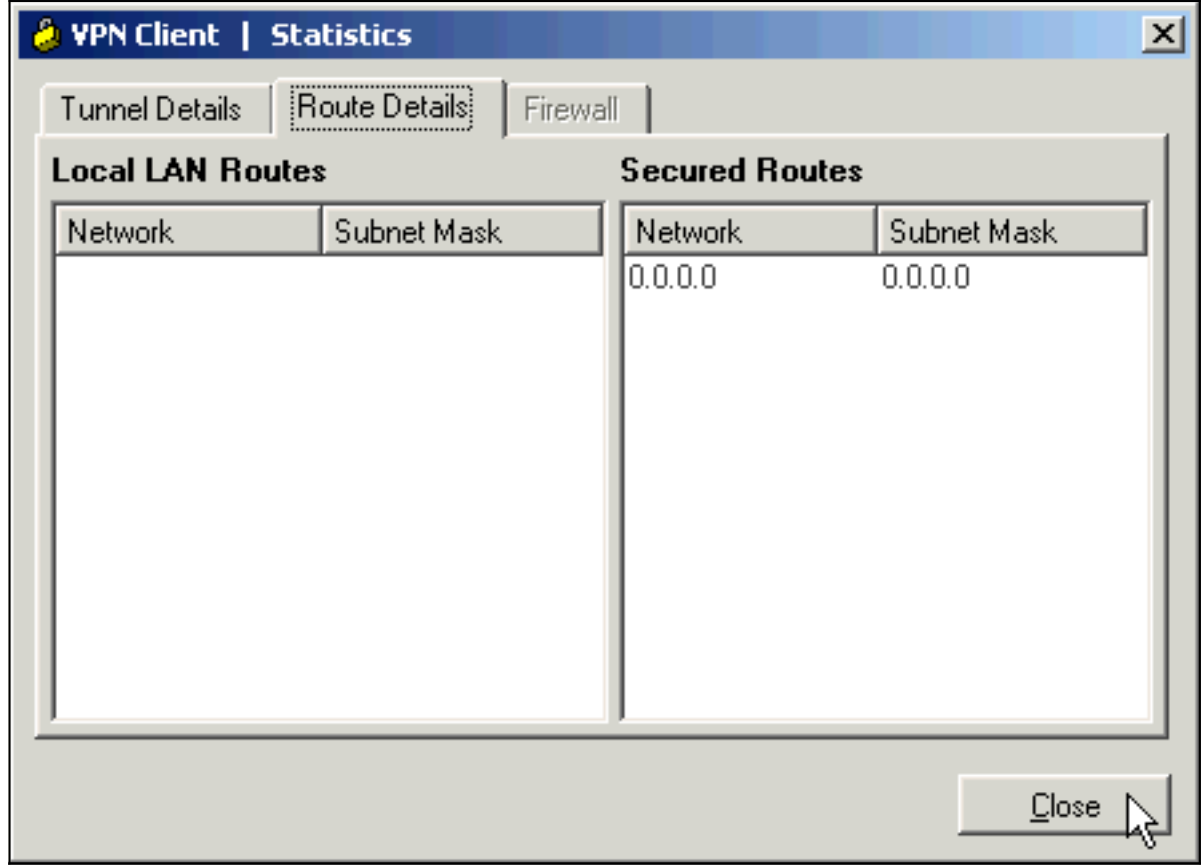

6. Selecteer Log > Instellingen loggen om de logniveaus in de Cisco VPN-client in te

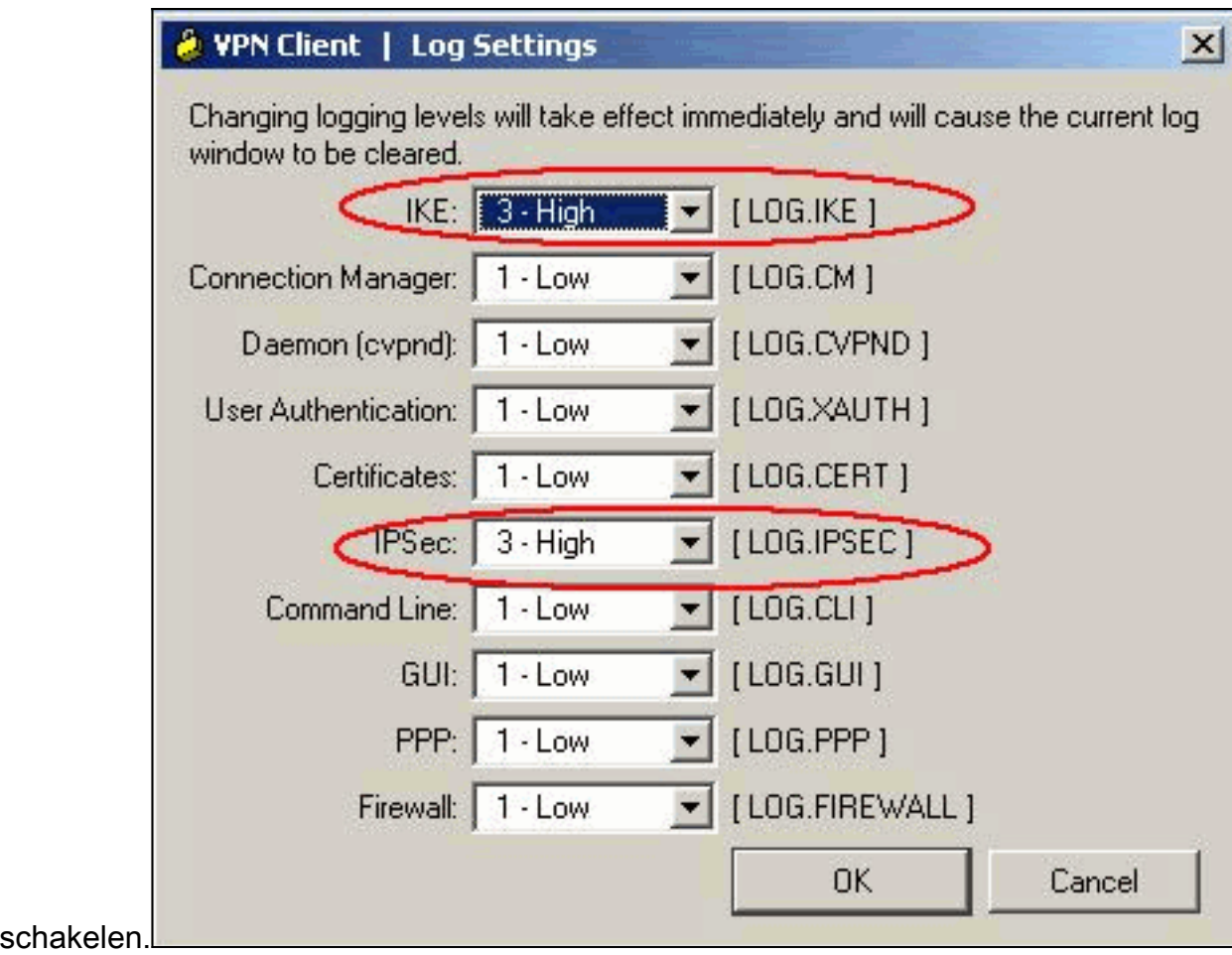

7. Selecteer Log > Log Windows in om de logitems in de Cisco VPN-client te

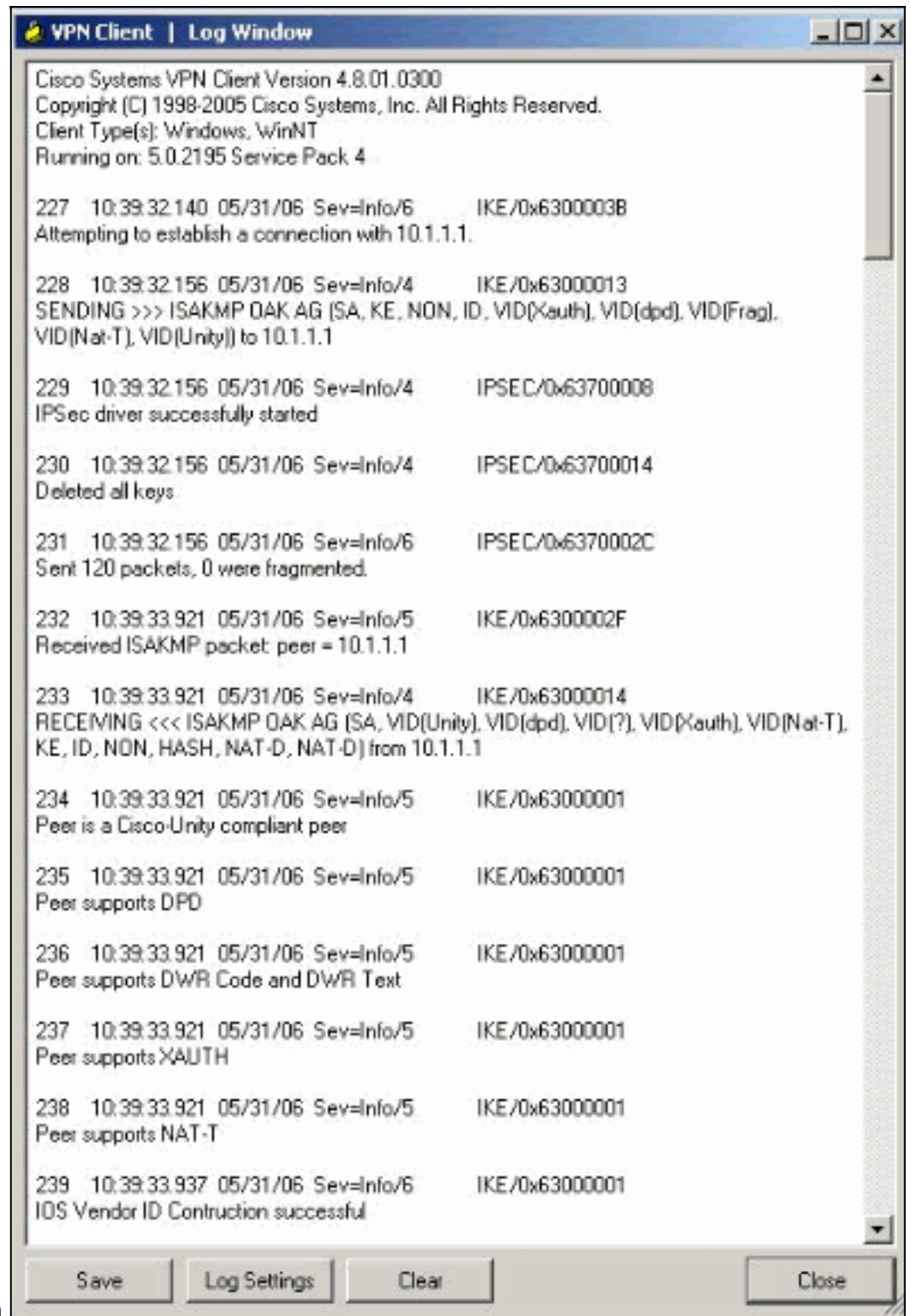

bekijken.

# <span id="page-17-0"></span>Gerelateerde informatie

- [Cisco-router en -security apparaatbeheer downloaden en installeren](//www.cisco.com/en/US/products/sw/secursw/ps5318/prod_installation_guide09186a00803e4727.html?referring_site=bodynav)
- [Cisco VPN-clientondersteuningspagina](//www.cisco.com/en/US/products/sw/secursw/ps2308/tsd_products_support_series_home.html?referring_site=bodynav)
- **[IPsec-onderhandeling/IKE-protocollen](//www.cisco.com/en/US/tech/tk583/tk372/tsd_technology_support_protocol_home.html?referring_site=bodynav)**
- [Technische ondersteuning en documentatie Cisco Systems](//www.cisco.com/cisco/web/support/index.html?referring_site=bodynav)